# MS-Word を利用した Moodle 小テストの問題一括作成ツール開発 -ドラッグ&ドロップ問題-

## Development of Batch conversion Tool using Microsoft Word documents - Drag & Drop Questions -

#### 上木 佐季子\*1, 木原 寛\*2, 畑 篤\*1 Sakiko UEKI<sup>\*1</sup>, Hiroshi KIHARA<sup>\*2</sup>, Atsushi HATA<sup>\*1</sup> \*1富山大学総合情報基盤センター \*1Information Technology Center, University of Toyama \*2ルビアラボ \*2Rubia Lab Email: ueki@itc.u-toyama.ac.jp

あらまし:Moodle 小テストのドラッグ&ドロップ問題を MS-Word で作成し,Moodle にインポート可能 な XML 形式に変換するツールを開発した. このツールにより、正答設定については、MS-Word 上に貼り 付けた画像やテキストの配置を Moodle 上で再現できるため,問題文中での指定書式によるプレースホル ダの挿入や座標形式の数値設定操作は不要になる.また,複数問題を一括変換することも可能である. キーワード:LMS, Moodle, 小テスト, ドラッグ&ドロップ問題, コンテンツ・オーサリング

#### 1. はじめに

Moodle のような学習管理システム (LMS) のテス トツールは,受講者にとってはその結果やフィード バック,進捗率がリアルタイムに提示されるので, 学力向上やスキルアップへの道筋がつかみやすい. また講師にとっても,テストの結果が自動採点され, その解答に応じたフィードバックも自動的にされる ため,添削の負担がなくなる.一方で,Web 上で展 開される LMS での問題作成には冗長的な作業に多 くの時間が費やされる.この作業量を大幅に低減で きるツールとして、筆者らはこれまでに, MS-Excel や MS-Word を利用した Moodle の問題一括作成ツー ルを開発してきた<sup>(1)(2)(3)</sup>. 本稿では, (Moodle のバー ジョン 3.0 から追加された)「ドラッグ&ドロップ」 タイプの問題作成に対応したツールを新たに開発し たので報告する. このツールの利用により、正答設 定については,MS-Word 上に貼り付けた画像やテキ ストの配置を Moodle 上で再現できるため、問題文 中での指定書式によるプレースホルダの挿入や座標 形式の数値設定操作は不要になり,問題完成までの 作業量を大幅に低減できる.

### 2. MS-Word での問題作成

Moodle 小テストのドラッグ&ドロップ問題は, 「ドラッグ&ドロップテキスト」,「ドラッグ&ドロ ップイメージ」と「ドラッグ&ドロップマーカー」 の3種類がある.ここでは最初の2つについて示す.

#### 2.1 ドラッグ&ドロップテキストの問題作成

ドラッグ&ドロップテキスト問題の編集は, Moodle 上では,問題文に指定書式によりプレースホ ルダを挿入し,選択肢は別に設けられた選択肢欄に 正答を対応させ入力する.例えば,図 1 のような問 題を作成するときの編集画面が図 2 である. これに 対して,本ツールでの MS-Word 書式は,正答を含ん だ問題文の正答部分を MS-Word の蛍光ペンで塗布 するだけでよい. 同じ問題(図1)の編集画面が図3 である.

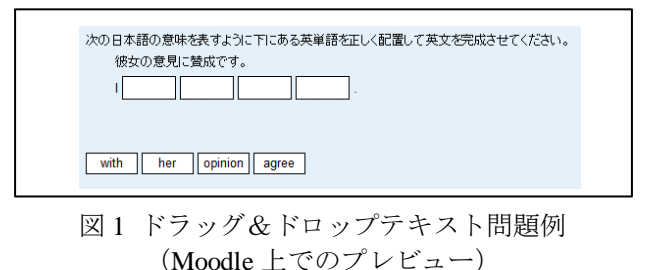

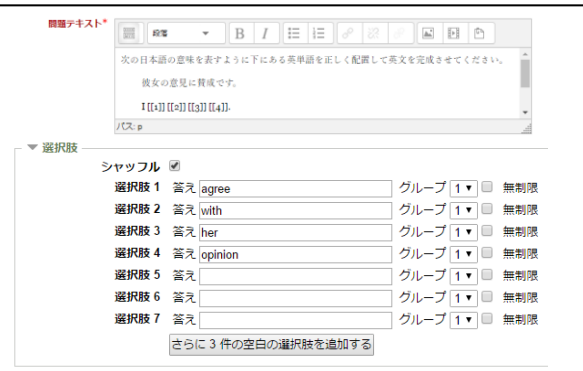

図 2 Moodle のドラッグ&ドロップテキスト問題 編集画面例(問題テキストと選択肢部分)

次の日本語の意味を表すように下にある英単語を正しく配置 して英文を完成させてください。

彼女の意見に賛成です。

I agree with her opinion.

図 3 MS-Word 書式による ドラッグ&ドロップテキスト問題編集画面例

#### 2.2 ドラッグ&ドロップイメージの問題作成

ドラッグ&ドロップイメージ問題の編集は, Moodle 上では,まずは背景イメージとドロップ可能 アイテムをそれぞれ指定し,その上で,ドロップす るための背景イメージのドロップゾーンを定義する 必要がある. 例えば、図4のような問題を作成する ときの編集画面が図5である。これに対して、本ツ ールでの MS-Word 書式は,背景イメージにドロップ 可能アイテムを正答の配置で貼り付けるだけでよい. 同じ問題(図4)の編集画面が図 6 である.

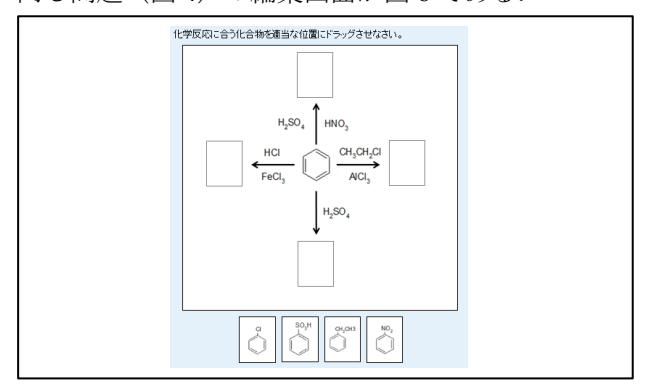

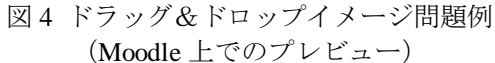

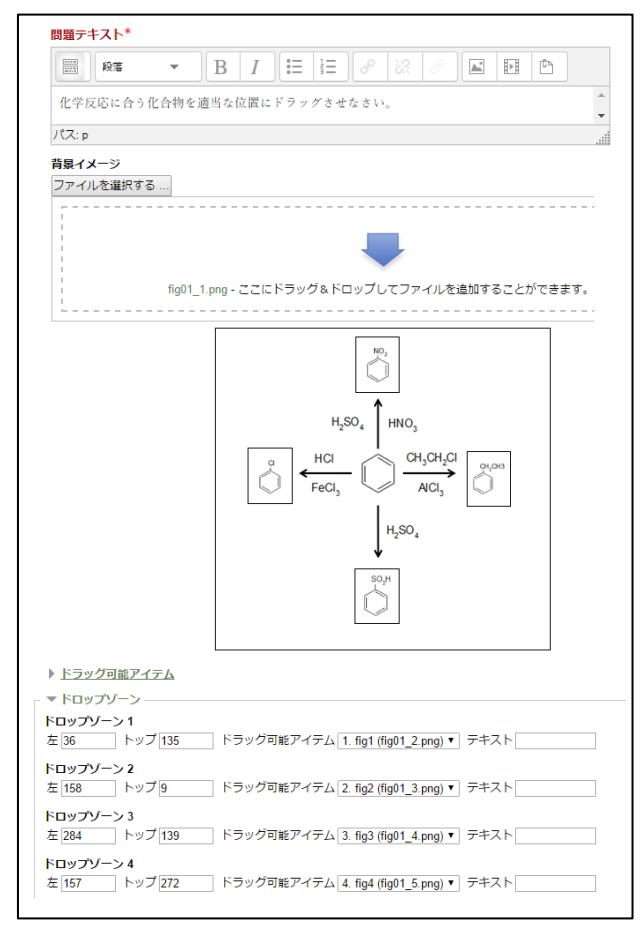

図 5 Moodle のドラッグ&ドロップイメージ問題 編集画面例

(背景イメージとドロップ可能アイテム設定)

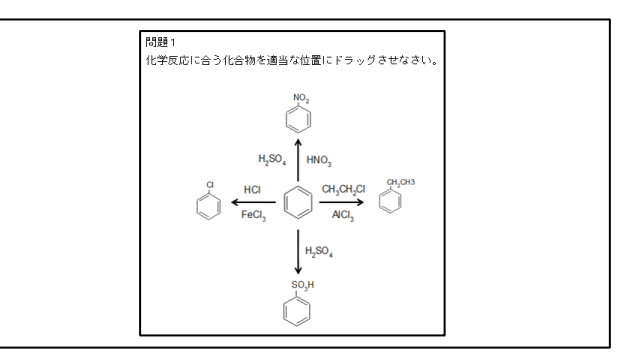

図 6 MS-Word 書式による ドラッグ&ドロップイメージ問題編集画面例

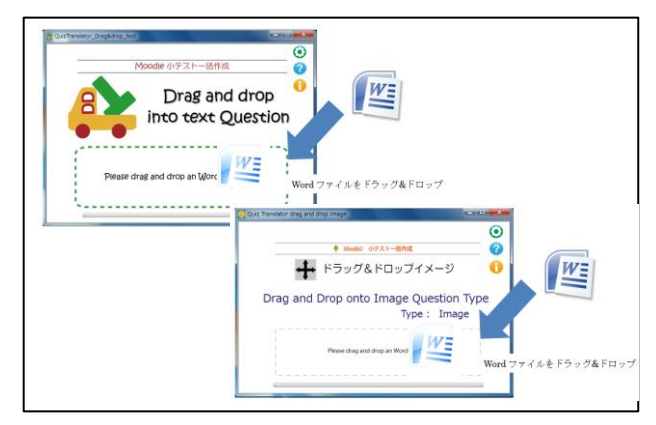

図7 MS-WordファイルからのXMLファイル変換

## 3. MS-Word ファイルからの XML 変換

Moodle にインポート可能な XML 形式ファイルに 変換するには、MS-Word 書式による問題ファイルを 変換ツールのアプリケーション画面にドラッグ&ド ロップする(図7). なお、ドラッグ&ドロップイメ ージ問題で複数の問題を一括変換する場合は,それ らを1つのフォルダにまとめ,ファイルの場合と同 様に変換ツールを利用する. その他、利用方法の詳 細については,富山大学総合情報基盤センターの Web サイト(4)をご覧いただきたい.

### 4. おわりに

本ツールは,富山大学総合情報基盤センターの Web サイト<sup>(4)</sup>で公開している. ドラッグ&ドロップ マーカー問題に対応した変換ツールも開発中である.

#### 参考文献

- (1) 上木佐季子,木原寛,畑篤:"Excel を利用した問題の 一括作成ツールの改良", Proceeding of MoodleMoot Japan 2014, pp.29-32(2014)
- (2) 畑篤,木原寛,上木佐季子:"Word を利用した Moodle 穴埋め問題一括変換ツールの開発", Proceeding of MoodleMoot Japan 2015, pp.25-27 (2015)
- (3) 畑篤,木原寛:"Word 文書を利用した Moodle 小テス ト問題の一括作成(2) 一正誤、組合せ問題の変換及び MoodleXML ファイルの Word 形式への逆変換ー" Proceeding of MoodleMoot Japan 2016, pp.36-42 (2016)
- (4) "Moodle 小テスト問題,アンケート質問の一括作成 ツール", http://www.itc.u-toyama.ac.jp/moodle3/tool/